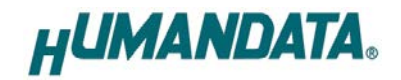

# ROHS **LAN Multiplexer 4:1 LNX-204 User's Manual Ver. 1.3**

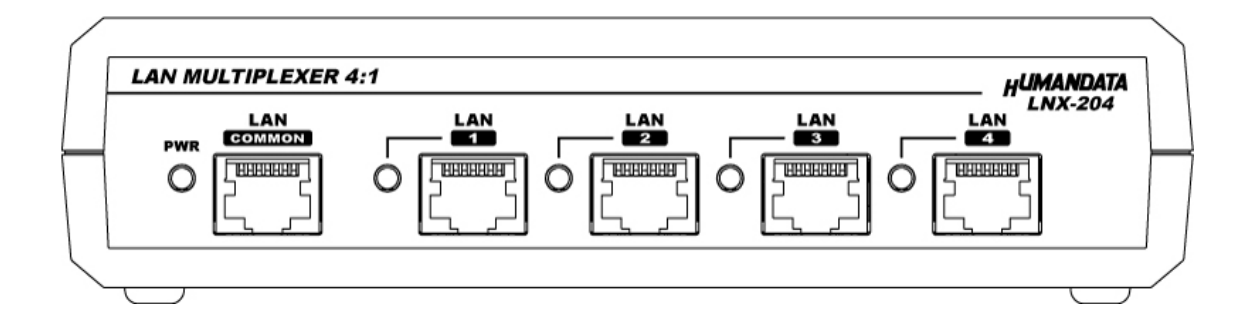

## **HuMANDATA LTD.**

# **Table of Contents**

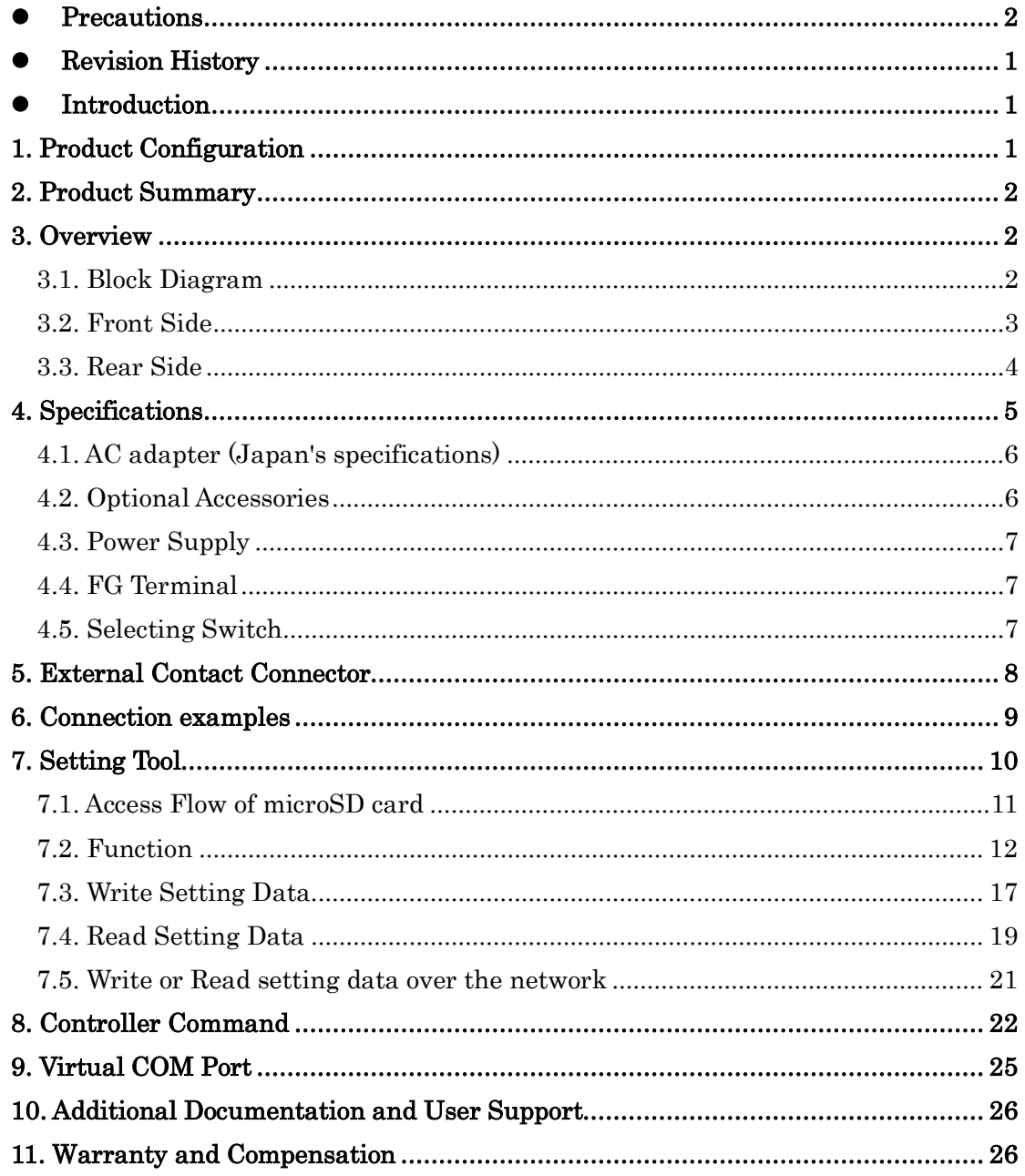

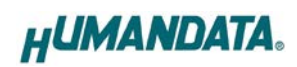

# <span id="page-2-0"></span>• Precautions

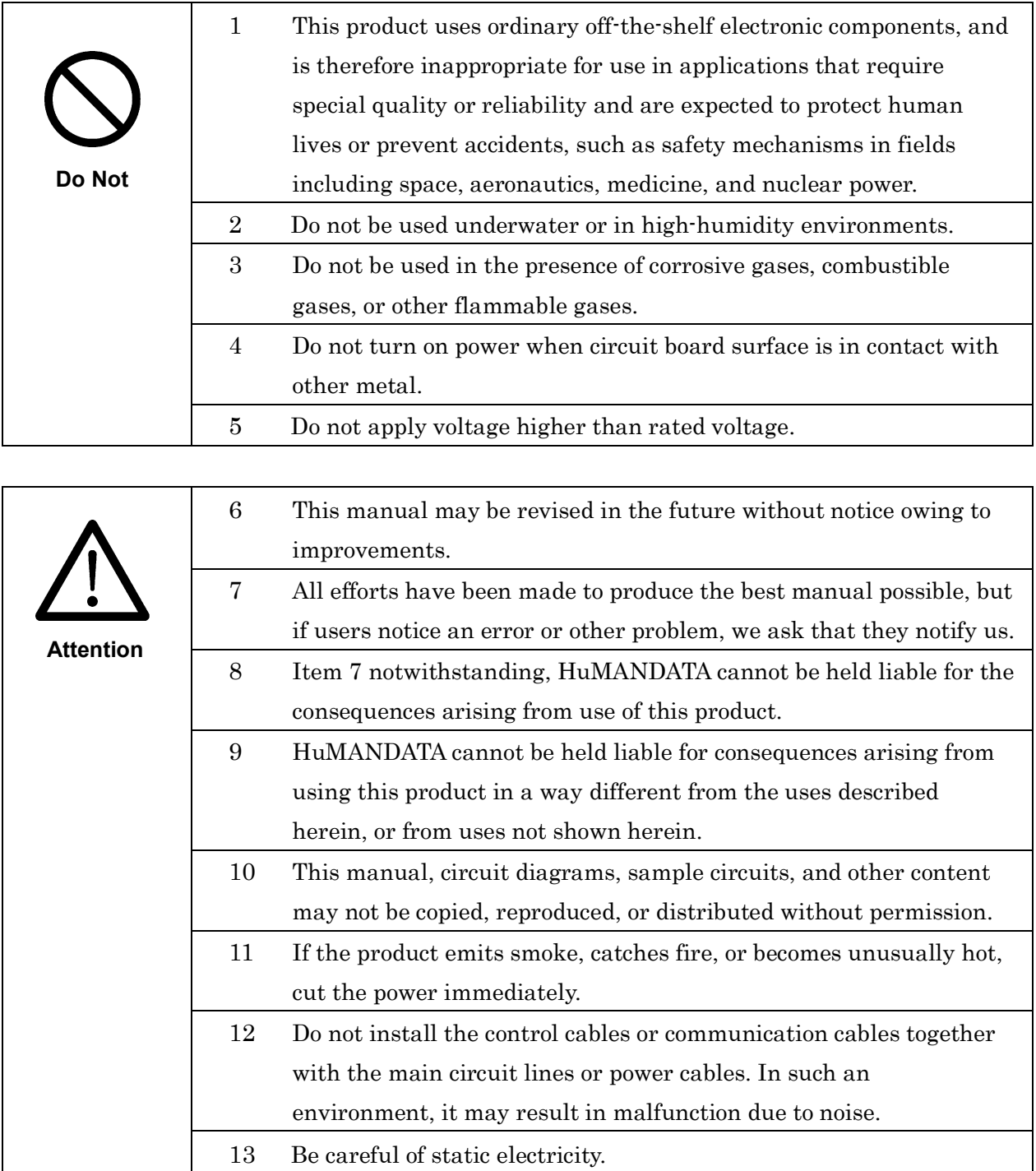

# <span id="page-3-0"></span>**• Revision History**

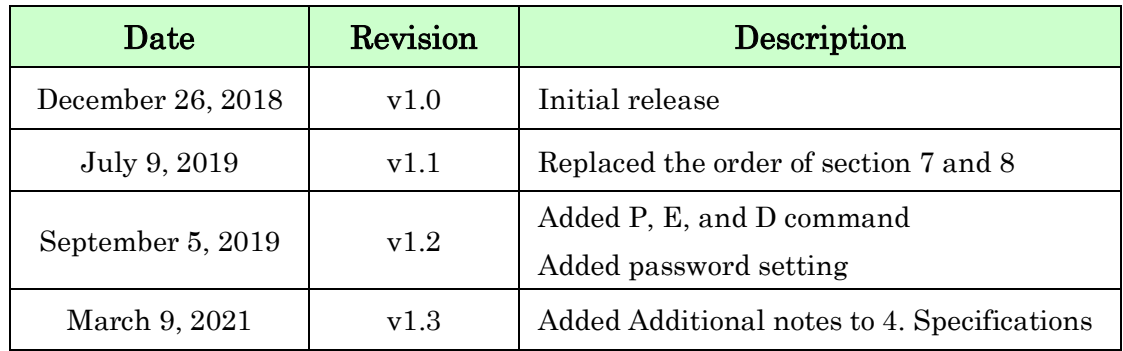

### <span id="page-3-1"></span>• Introduction

Thank you very much for purchasing our product LNX-204.

LNX-204 is a LAN multiplexer to switch 4 channel LAN port. LNX-204 can change the port physically by three ways: send simple command from PC via LAN, input control signal from an external contact point or change switches of the product body.

# <span id="page-3-2"></span>1. Product Configuration

The following lists the product configuration of the LNX-204.

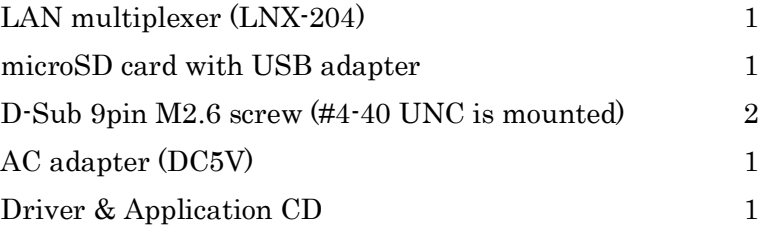

# <span id="page-4-0"></span>2. Product Summary

LNX-204 is a LAN multiplexer to switch 4 channel LAN port. LNX-204 can change the port physically by three ways: send simple command from PC via LAN, input control signal from an external contact point or change switches of the product body.

This is very useful to switch external network to internal network, and to connect with the network only when required. It can promote labor-saving for inspection process and auto-inspection system of LAN devices.

LNX-204 supports PoE. That makes it possible to be powered via a LAN cable (PoE compatible HUB or other is required). It can also be powered by the AC adapter. Network setting can be saved to and restored from a microSD card. Restoring the setting information from a microSD card is very convenient when replacing LNX-204.

# <span id="page-4-1"></span>3. Overview

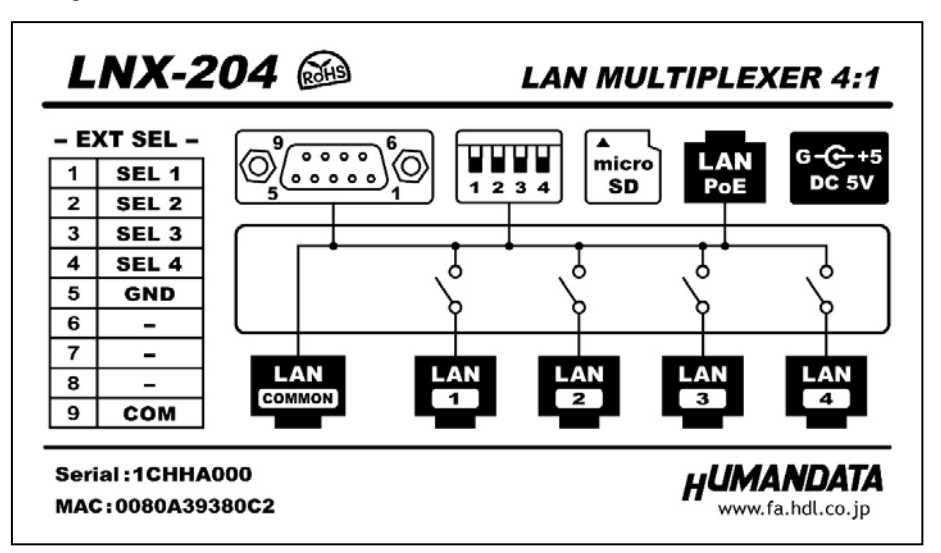

### <span id="page-4-2"></span>3.1. Block Diagram

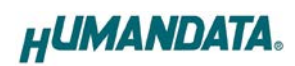

### <span id="page-5-0"></span>3.2. Front Side

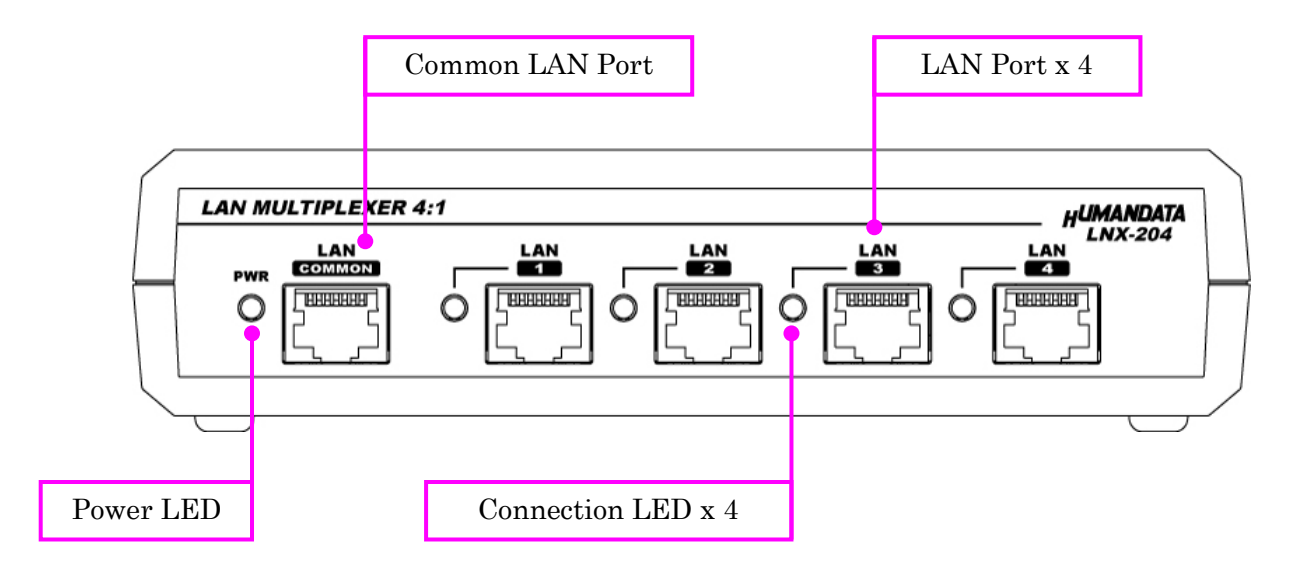

#### LEDs

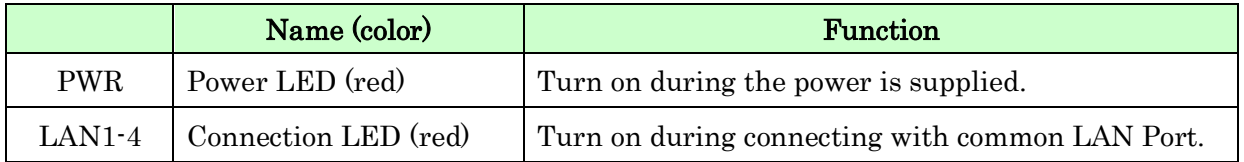

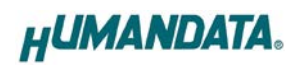

### <span id="page-6-0"></span>3.3. Rear Side

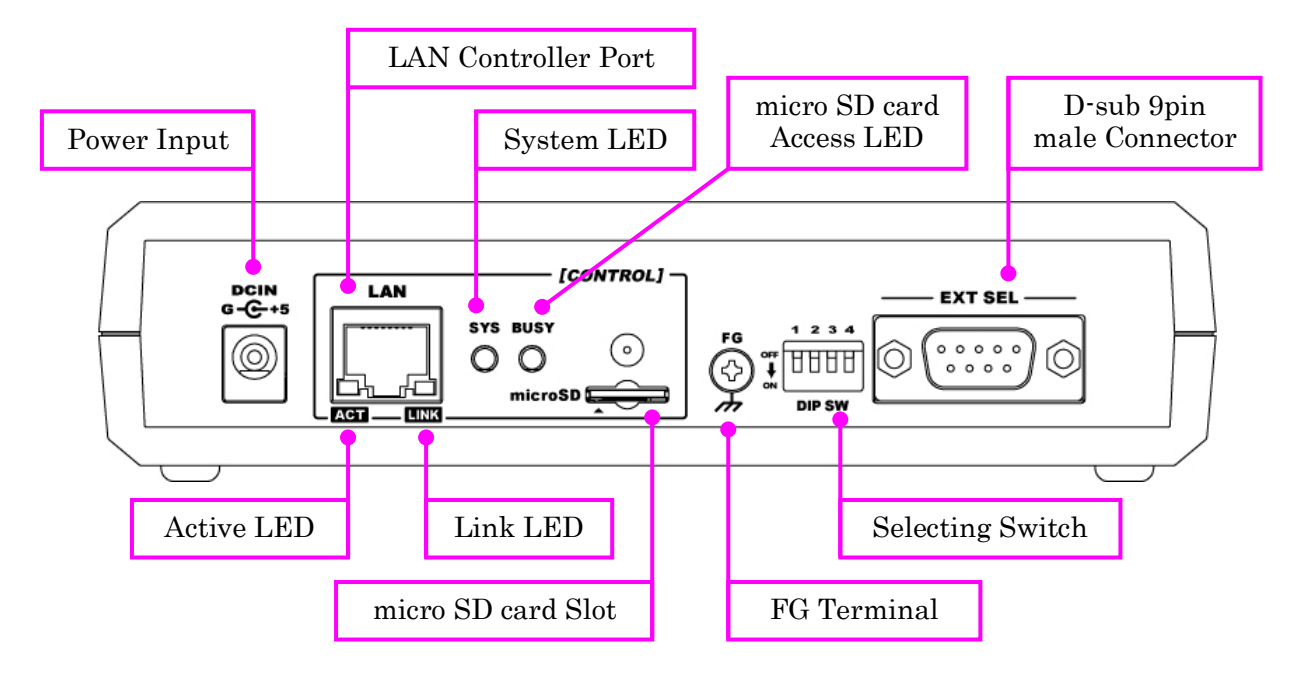

#### LEDs

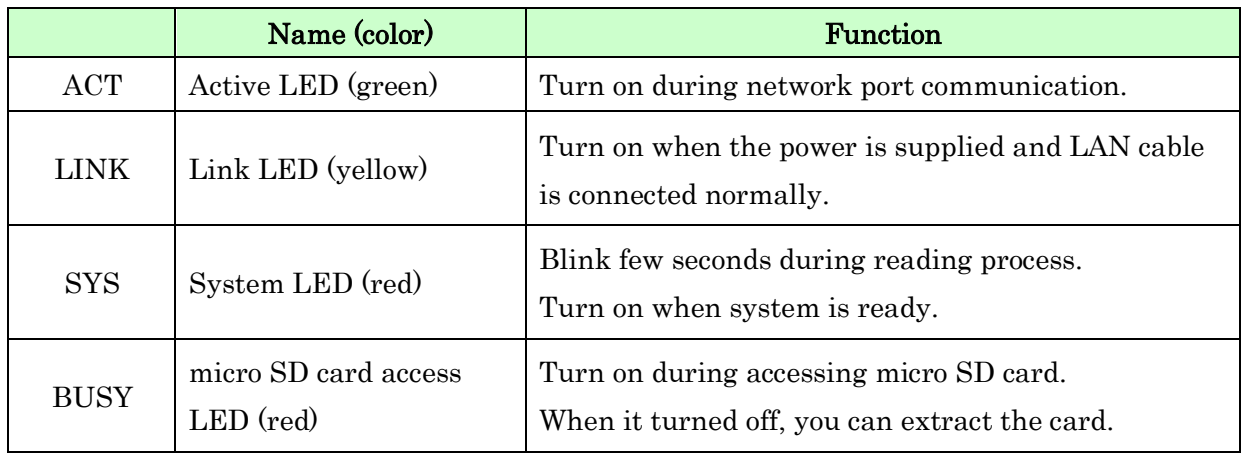

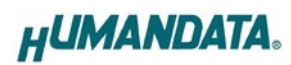

# <span id="page-7-0"></span>4. Specifications

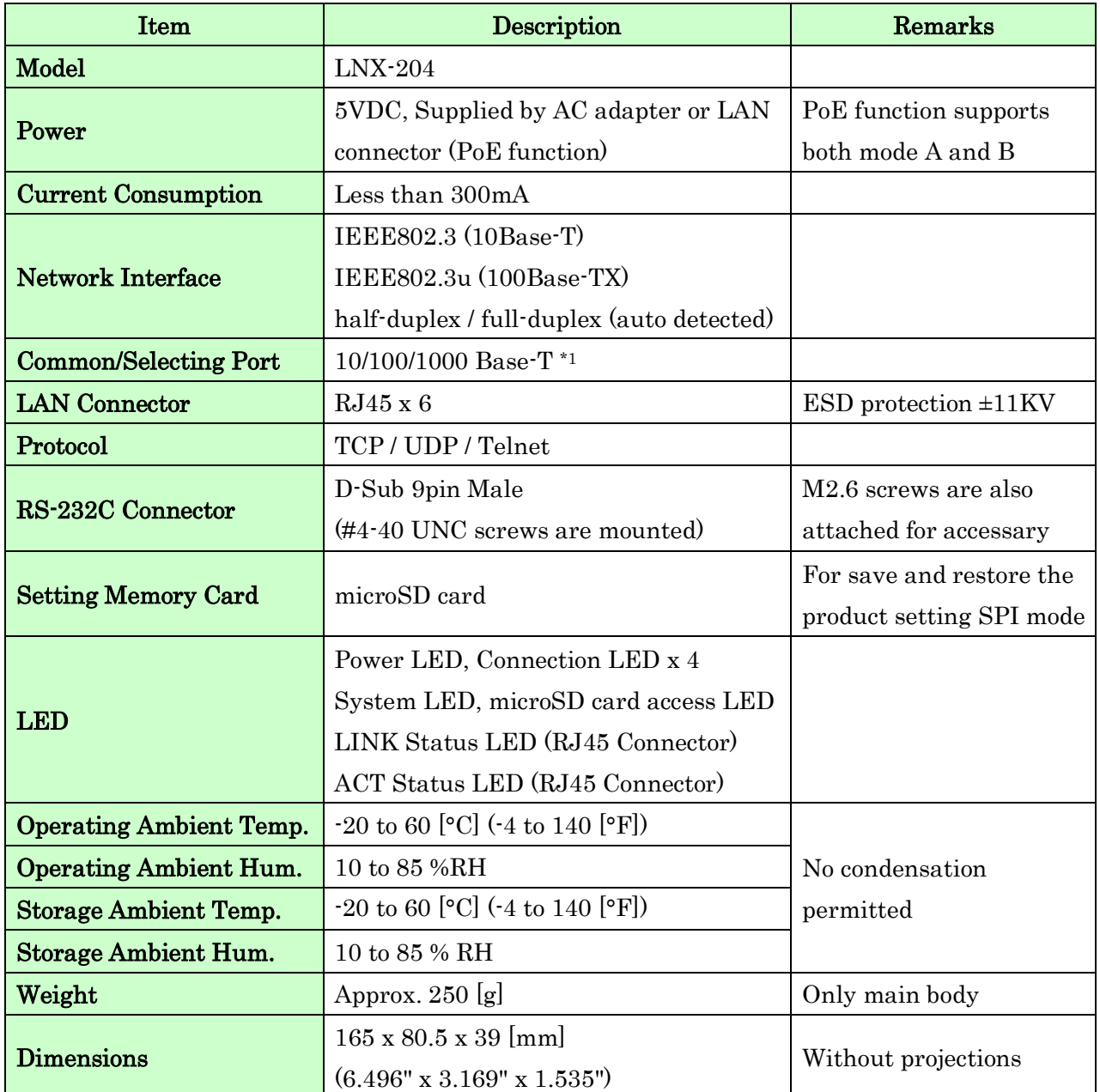

\*1 The operation of this product is confirmed with 10/100/100 BASE-T. But the product is inserted between LAN cables, speed reduction can be occurred. The communication speed is not guaranteed. When the LAN cable is long, using giga bit corresponding switching hub may improve the speed reduction.

\* There may be cases that these parts and specifications are changed.

\* Power saving function (suspend, standby, sleep and others) is not supported

\* Please use the microSD card that is included in the package.

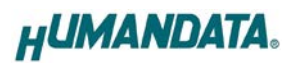

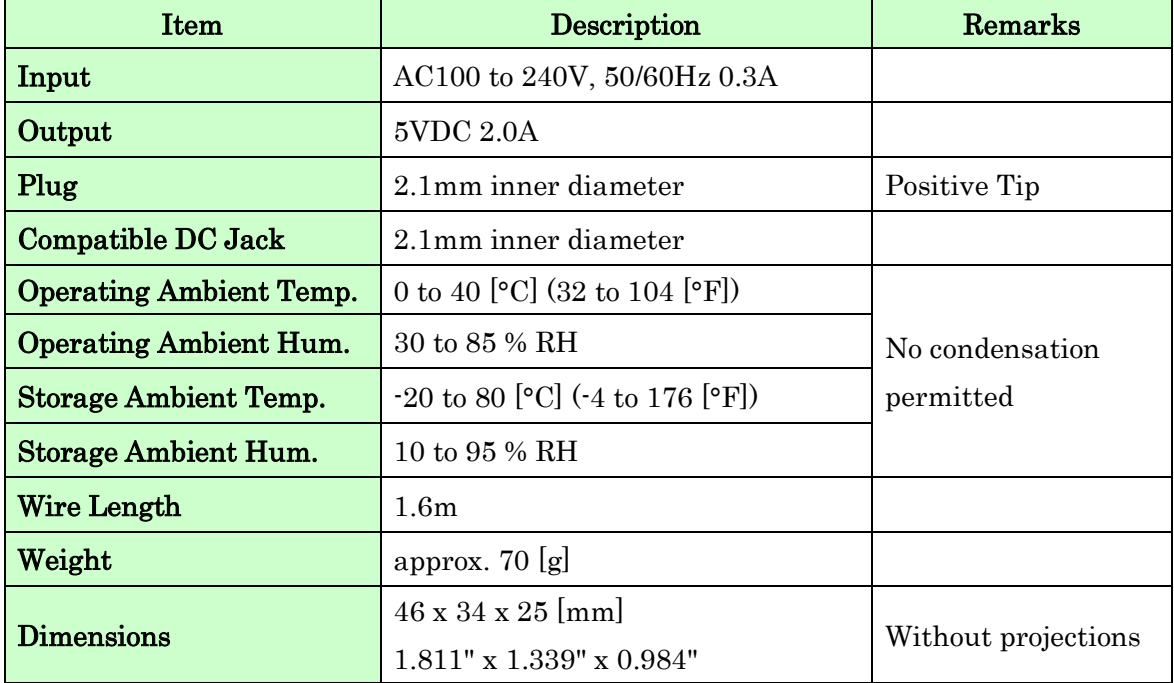

### <span id="page-8-0"></span>4.1. AC adapter (Japan's specifications)

\* This AC adapter is attached for use mainly in Japan. If you use in the other countries, please check the specifications above and plug shape.

\* There may be cases that this part and specifications are changed.

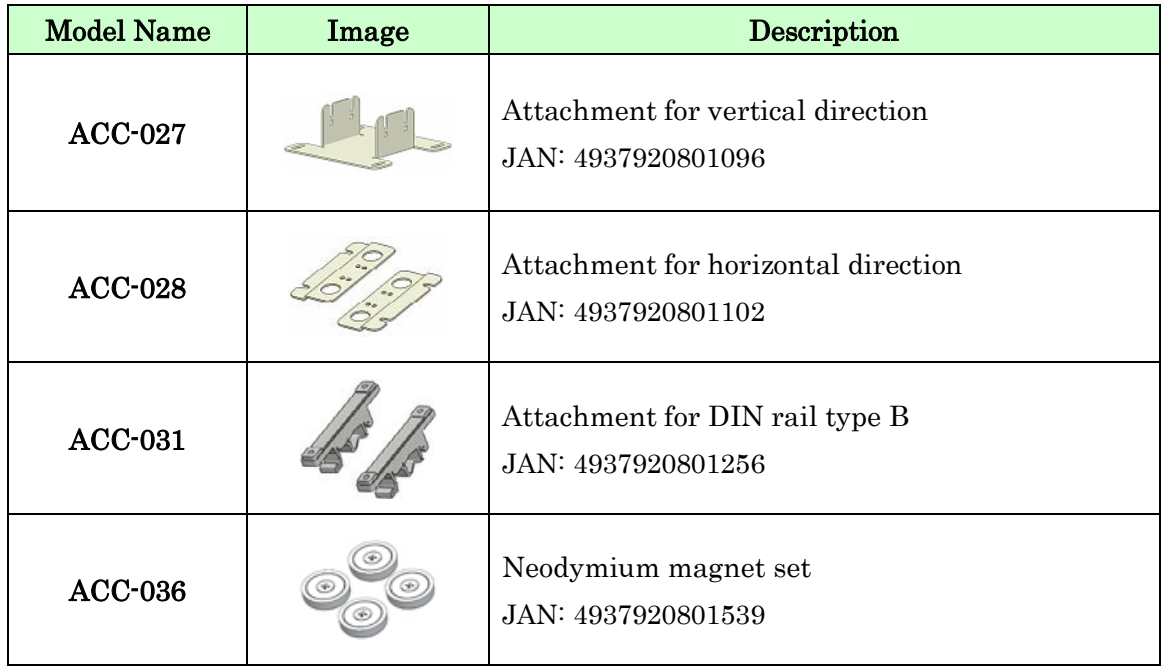

### <span id="page-8-1"></span>4.2. Optional Accessories

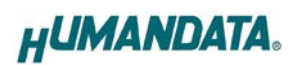

### <span id="page-9-0"></span>4.3. Power Supply

LNX-204 supports PoE function both A and B type as standard which make it possible to be powered via a LAN cable (PoE compatible HUB is required). It also can be powered by the AC adapter.

### <span id="page-9-1"></span>4.4. FG Terminal

Please connect FG terminal with earth ground as necessary.

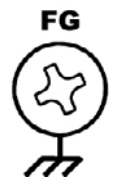

### <span id="page-9-2"></span>4.5. Selecting Switch

You can change 4 LAN ports manually by setting selecting switch. When power on, the setting is recognized as the default port setting.

If sending changing port command after setting this switch, the command is prior.

External contact point is also prior to this switch.

When you need to disable the selecting switch, set all the switches to ON.

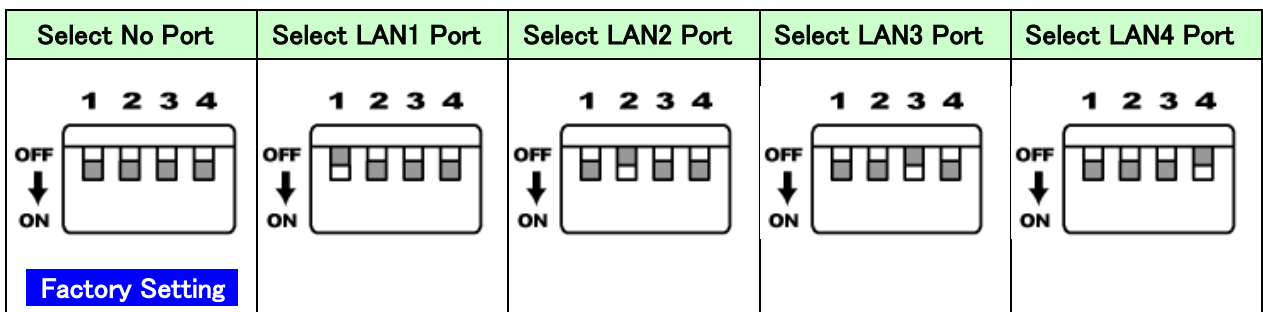

# <span id="page-10-0"></span>5. External Contact Connector

D-sub 9 pin connector is mounted as external contact. When SEL1-4 is shorted with GND, the LAN port is switched.

e.g. Short SEL3 (pin no. 3) with GND (pin no.5): Common LAN port and LAN3 port is connected.

#### **Notice**

To prevent the damage, for SEL 1 to 4 please use no-voltage contact (dry contact) like relay contact or switches.

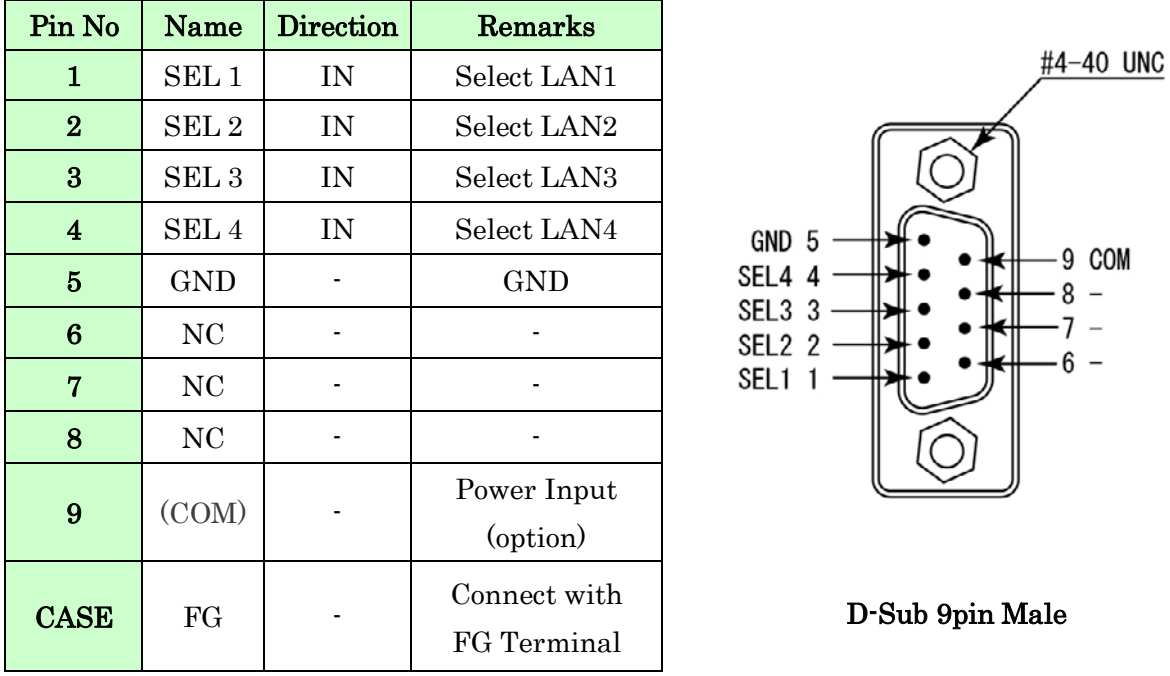

\* #4-40 UNC screws are mounted by factory setting. You can change them to attached M2.6 screws.

\* COM (pin No.9) is an option for DC 5V to 24V power input.

If you need to change LAN port directly from open collector or transistor, please contact us.

# <span id="page-11-0"></span>6. Connection examples

Change common port LAN or external network to LAN1-4.

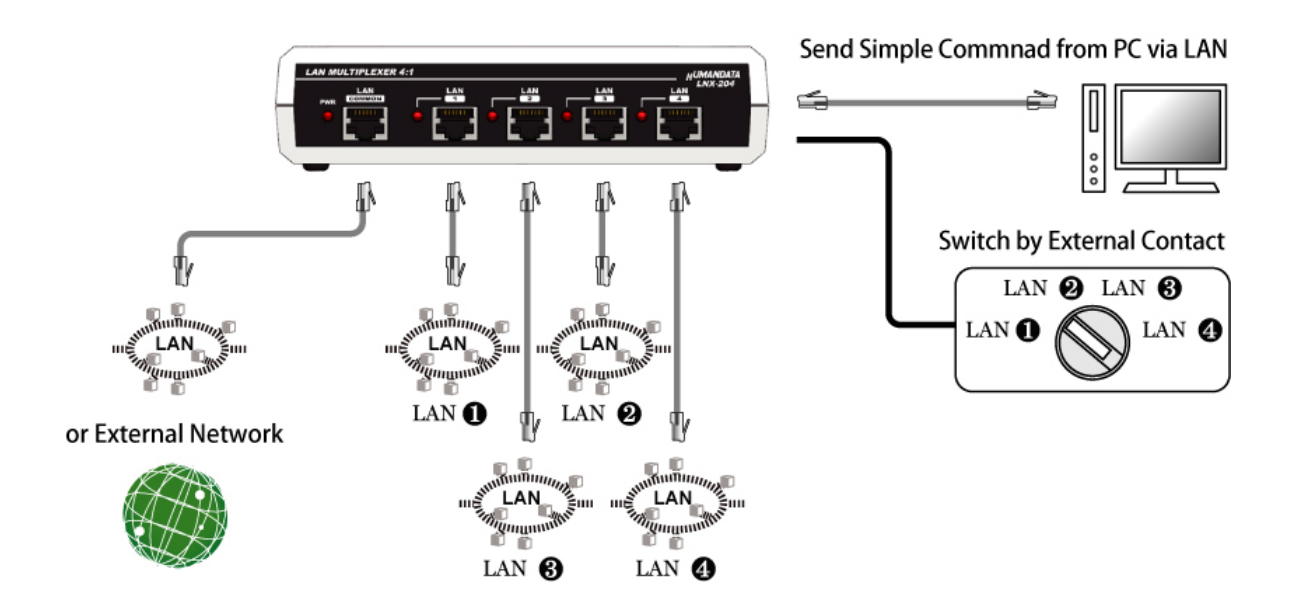

# <span id="page-12-0"></span>7. Setting Tool

Setting tool supports to save and read network setting by a microSD card. This tool does not require installation.

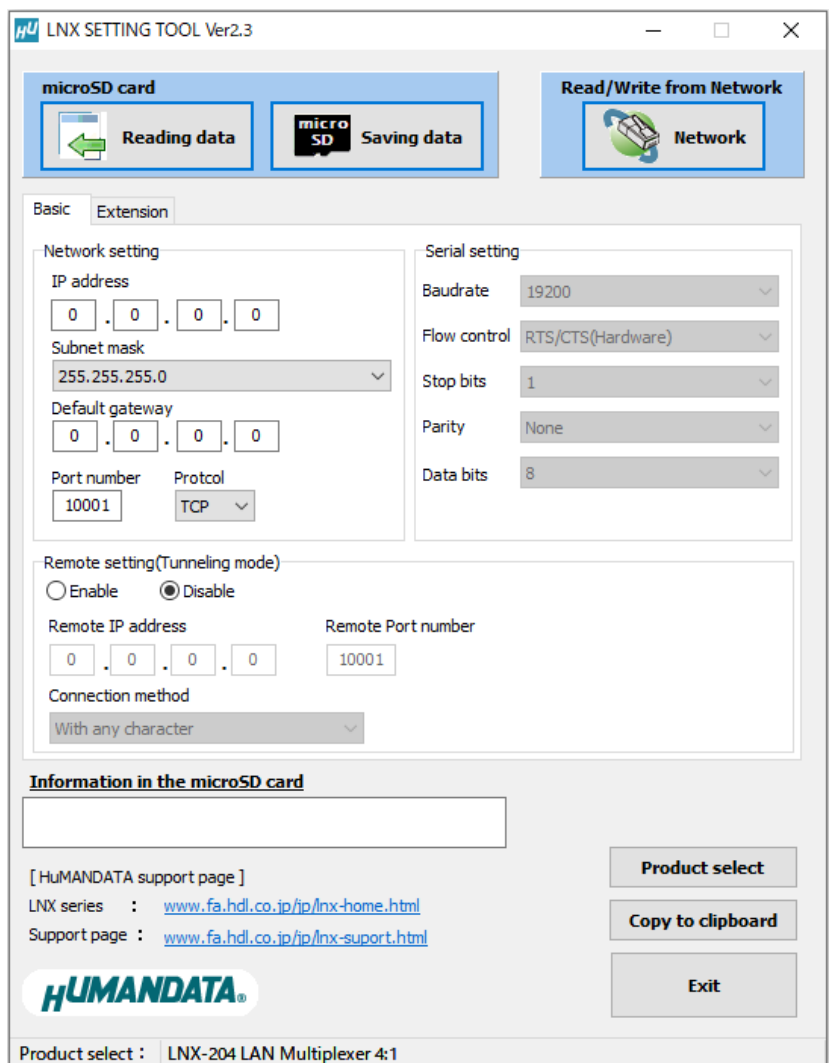

This is a screenshot from version 2.3

<span id="page-13-0"></span>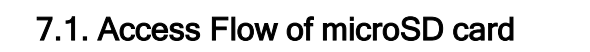

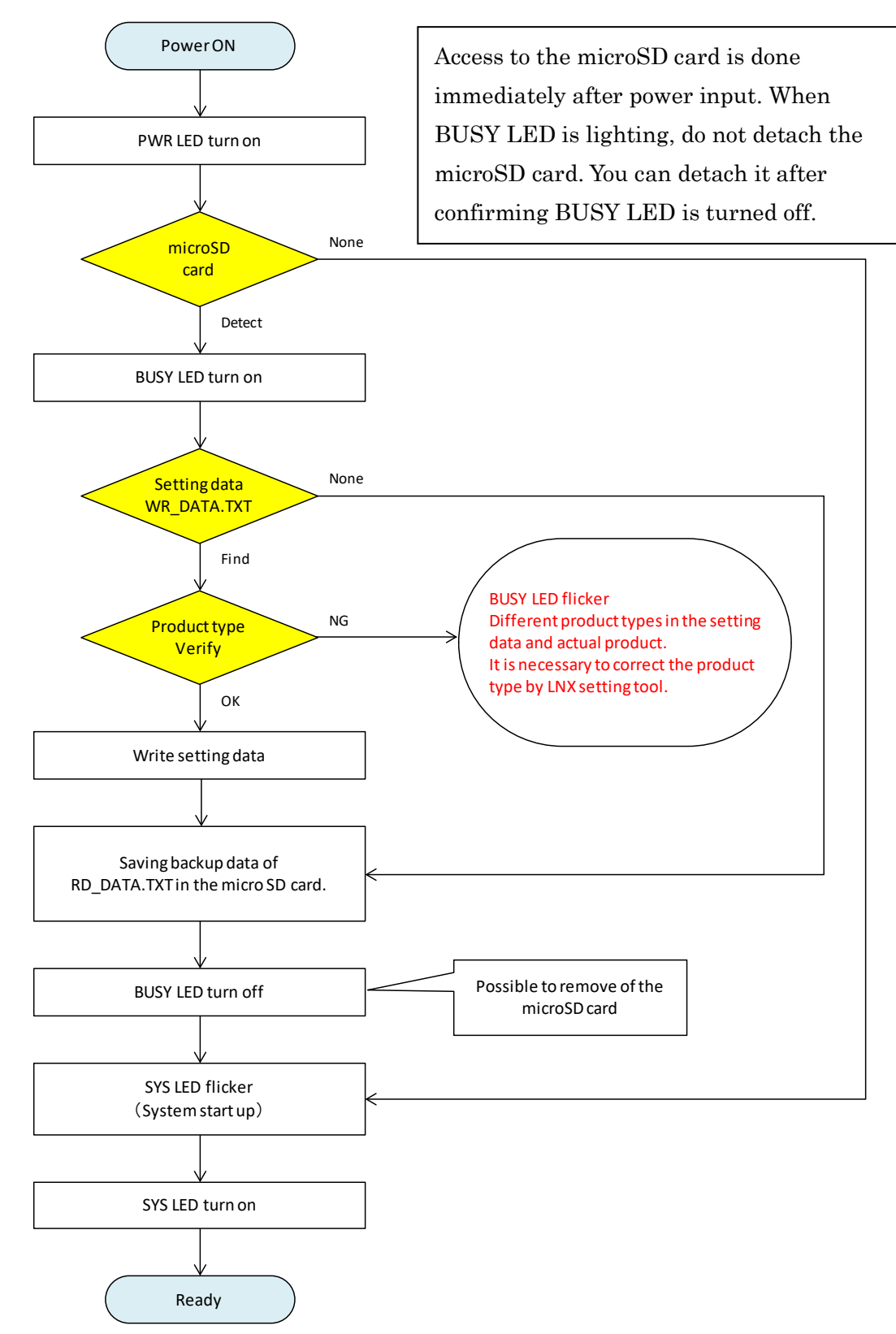

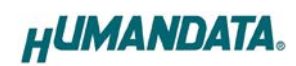

### <span id="page-14-0"></span>7.2. Function

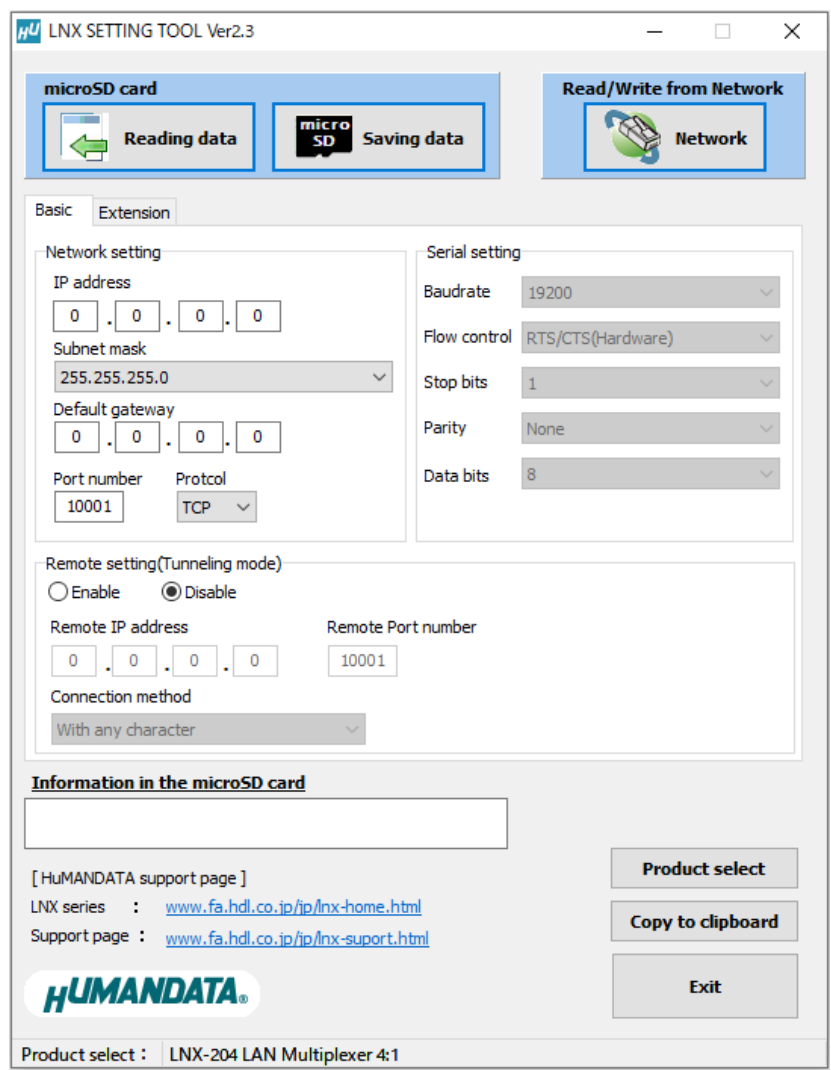

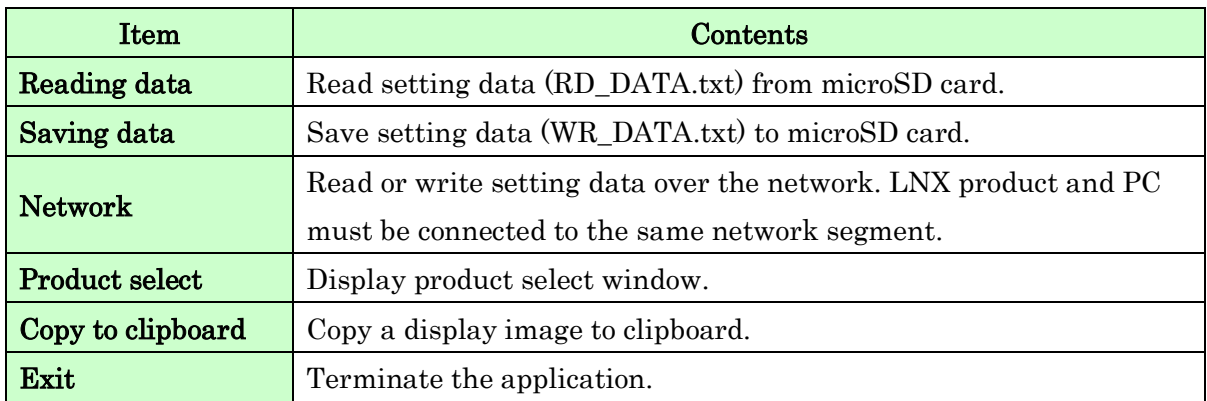

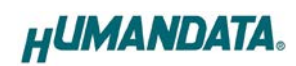

### [Basic Setting]

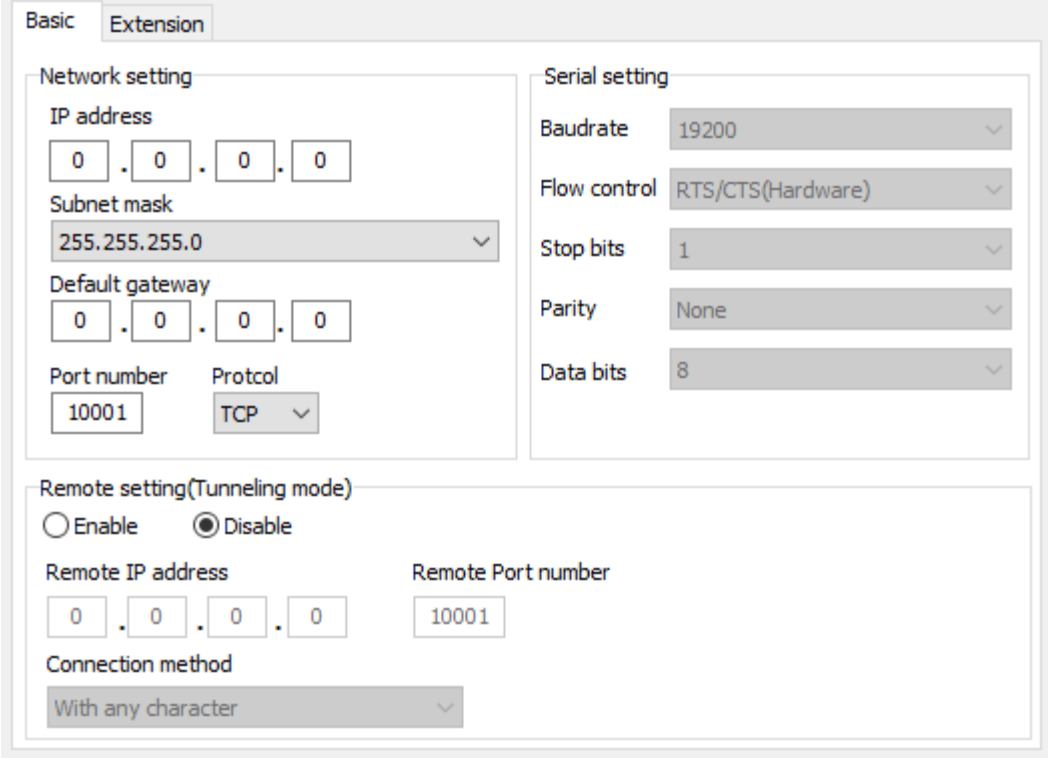

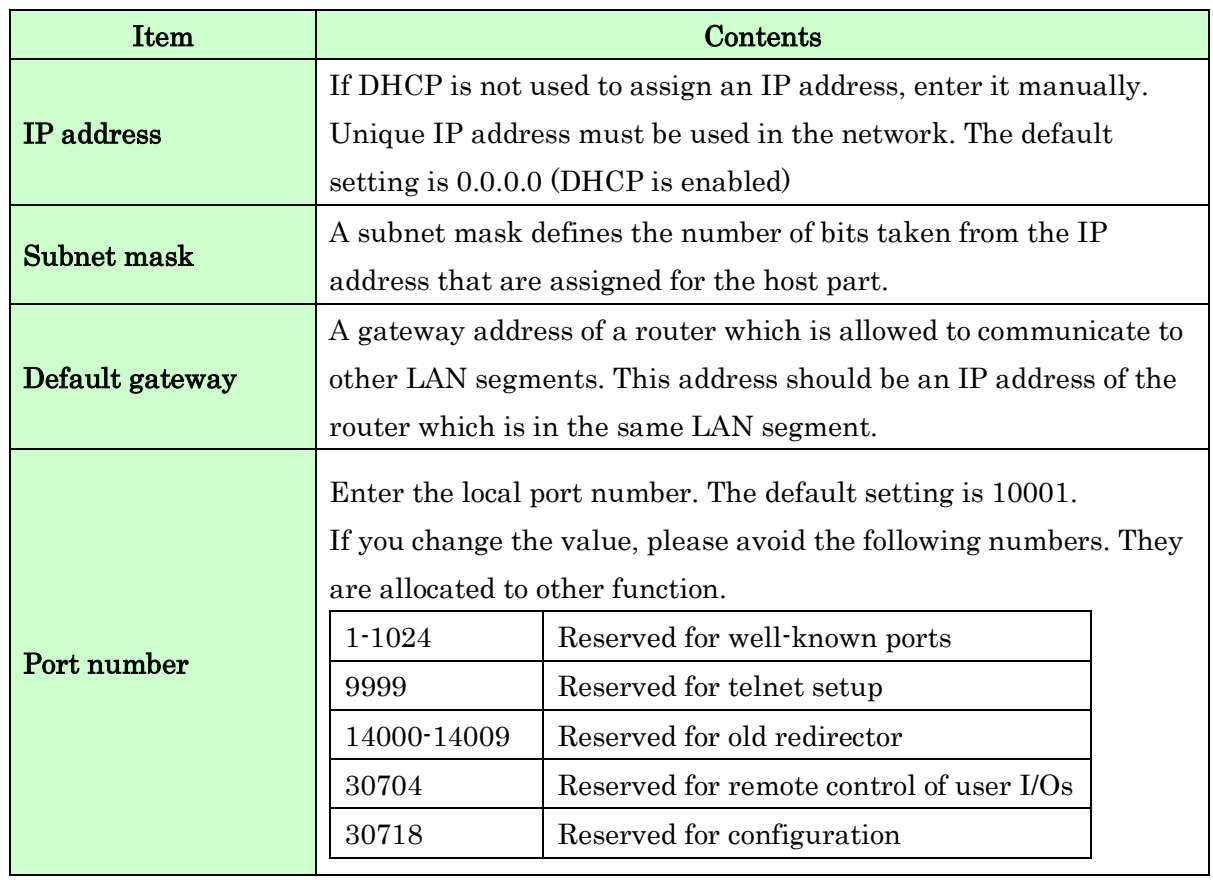

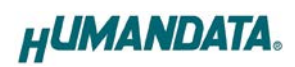

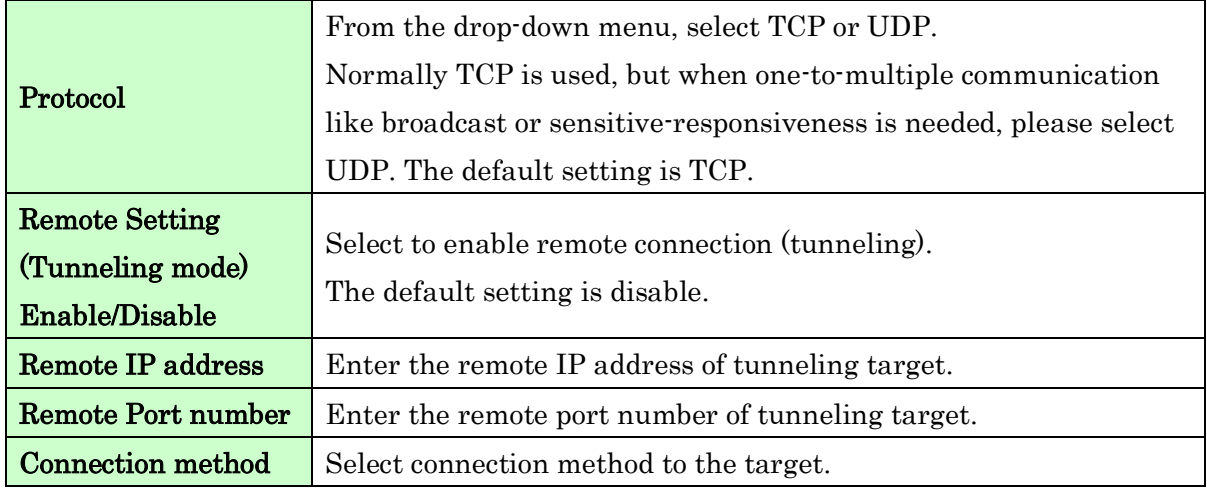

\* Serial setting of LNX-204 is fixed.

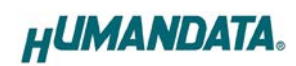

### [Extension]

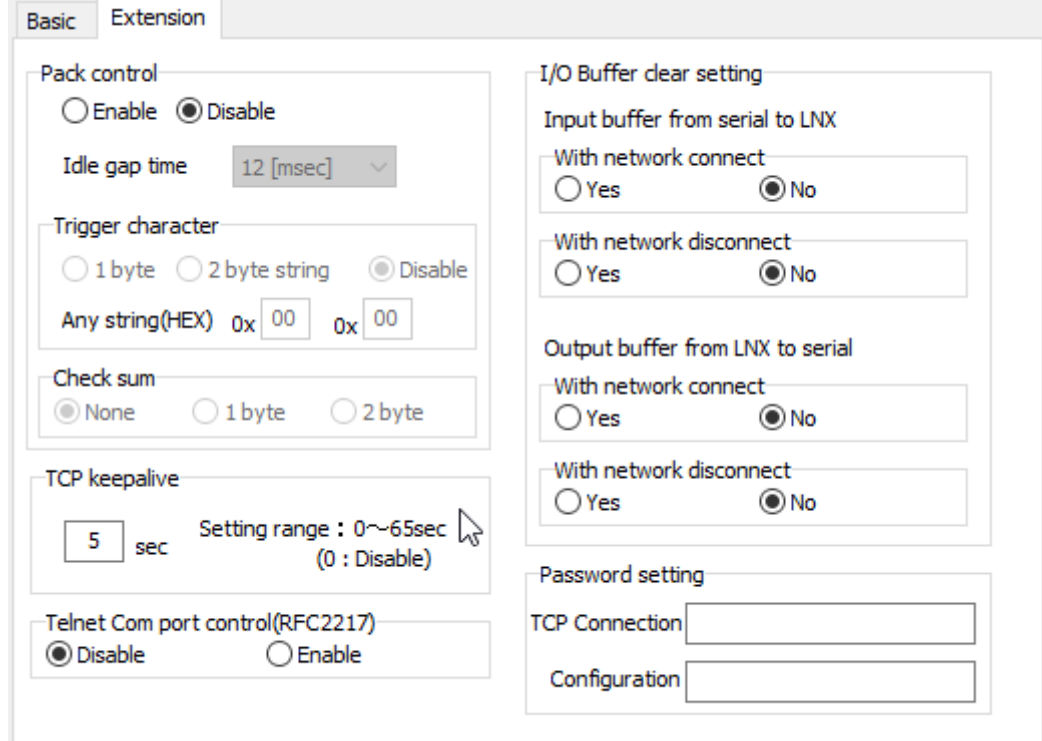

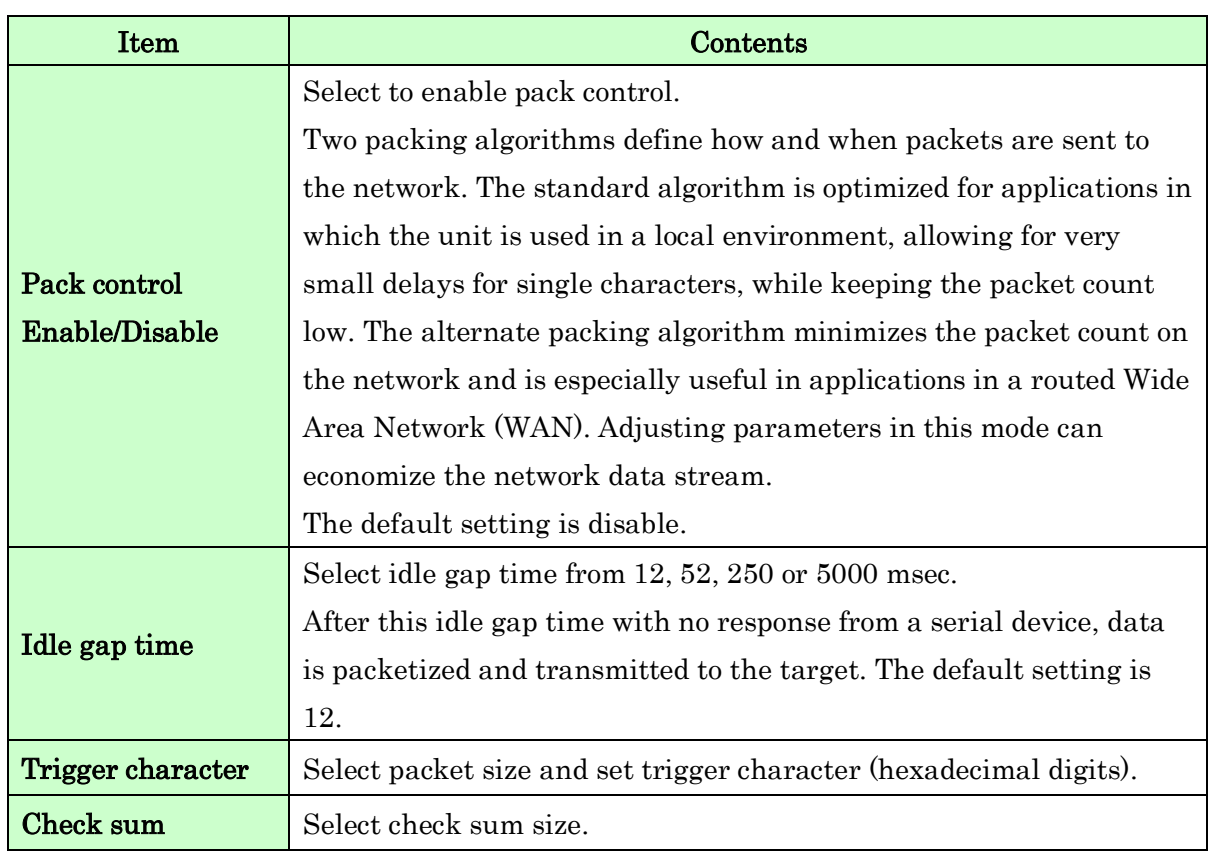

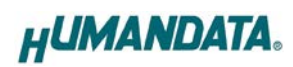

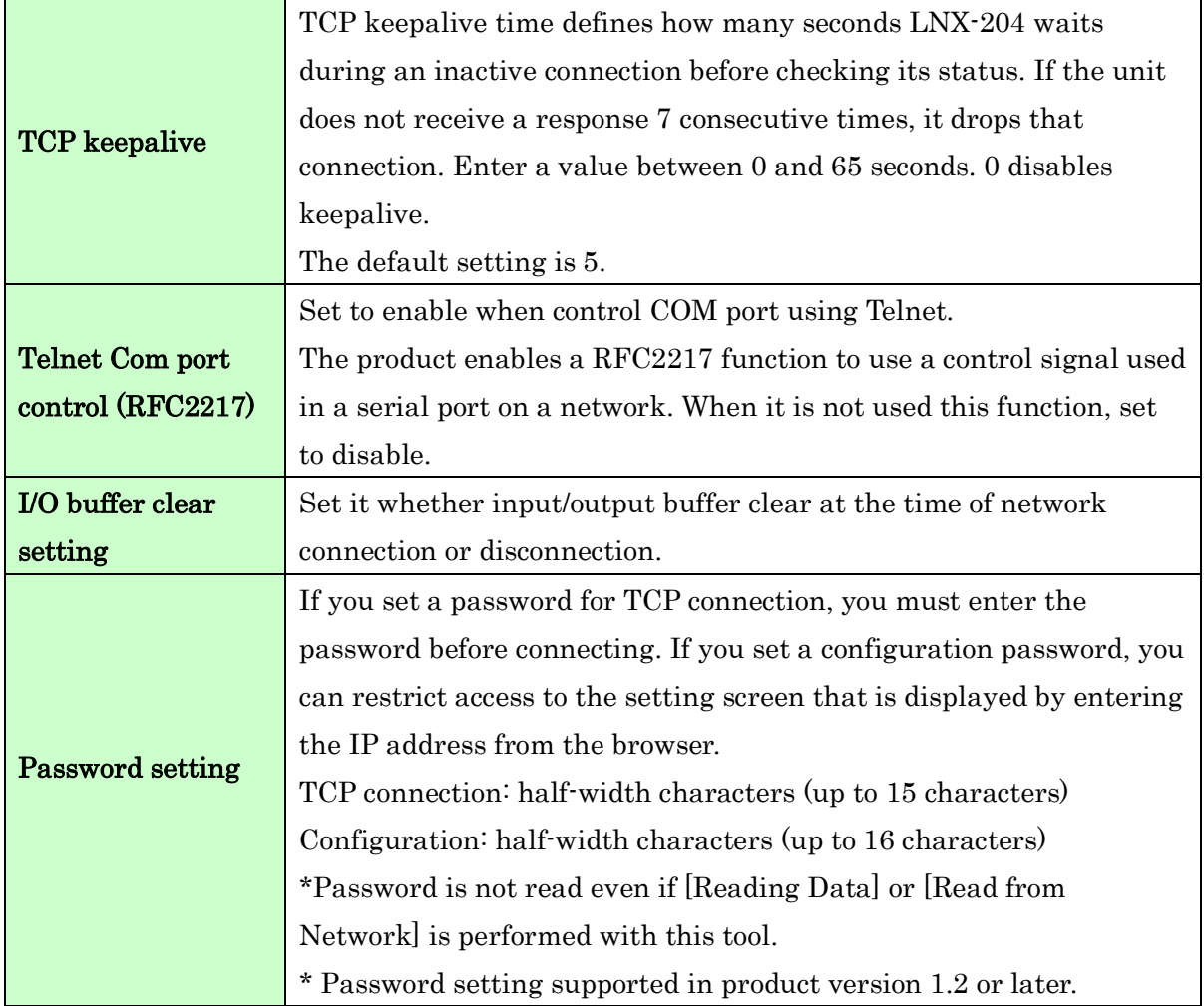

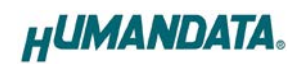

### <span id="page-19-0"></span>7.3. Write Setting Data

- 1. Open Setting Tool for LNX series (LNX SETTING TOOL Ver\*.\*).
- 2. Select "LNX-204 LAN Multiplexer 4:1", and click "OK".

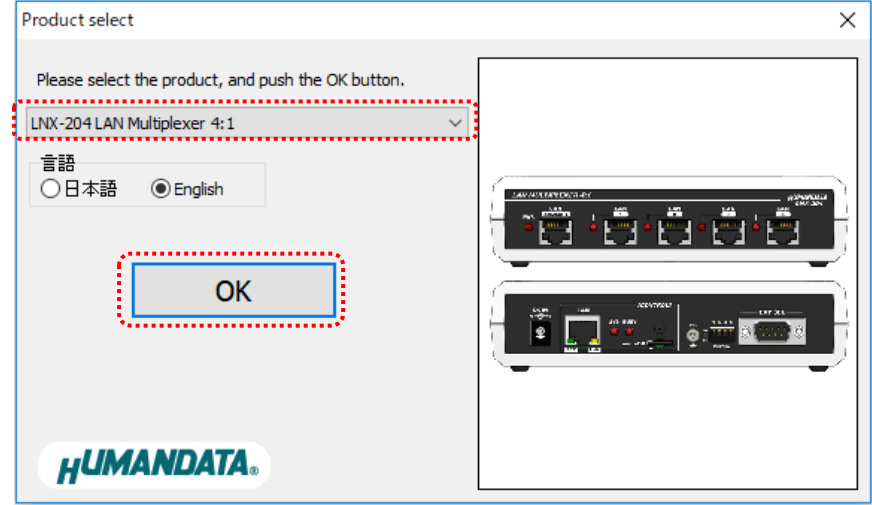

- 3. Enter the setting such as network or serial.
- 4. Insert a microSD card to PC (A USB adapter is included with the product)
- 5. Click "Saving data".

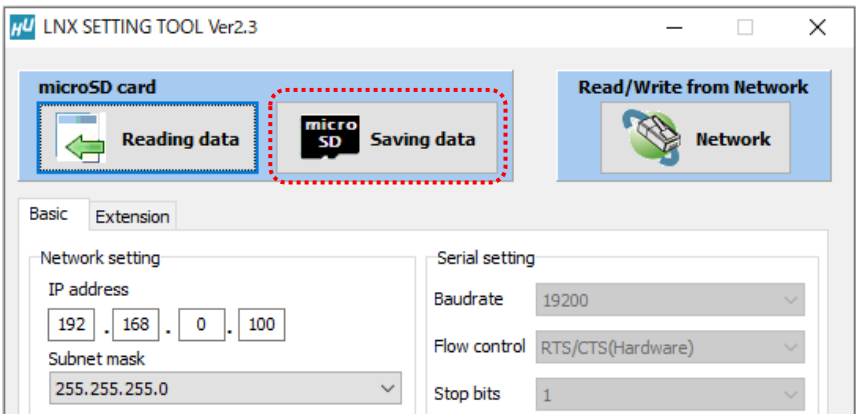

6. Click "OK" in the confirmation dialog.

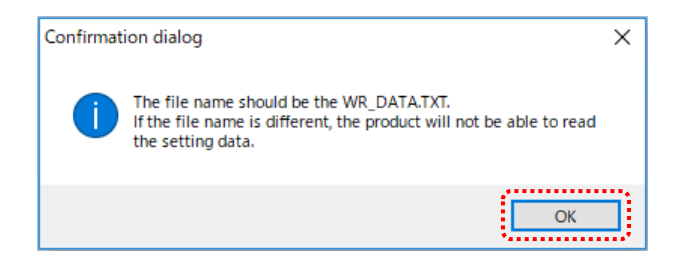

- 7. Specify the microSD card as saving destination. Please do not change the file name from "WR\_DATA.TXT".
- 8. Remove the microSD card from PC and insert it to the product. Please confirm that the product power is turned off.
- 9. When the product is powered on, the setting data is configured to the product automatically. After the data is stored in the product, microSD card is not needed any more. The start-up time can be shortened if the microSD card is removed from the product.

Please be careful not to detach the microSD card before BUSY LED is turned off.

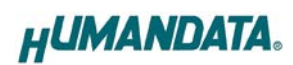

### <span id="page-21-0"></span>7.4. Read Setting Data

- 1. After confirming the power is off, insert the microSD card to the product.
- 2. When the product is powered on, the setting data will be reserved to the microSD card automatically. The data file name is "RD\_DATA.TXT". Please be careful not to detach the microSD card before BUSY LED is turned off.
- \* If there is the same file name in the microSD card, the data will be overwritten.
- 3. Insert a microSD card to PC (A USB adapter is included with the product)
- 4. Start the setting tool and click "Reading data".

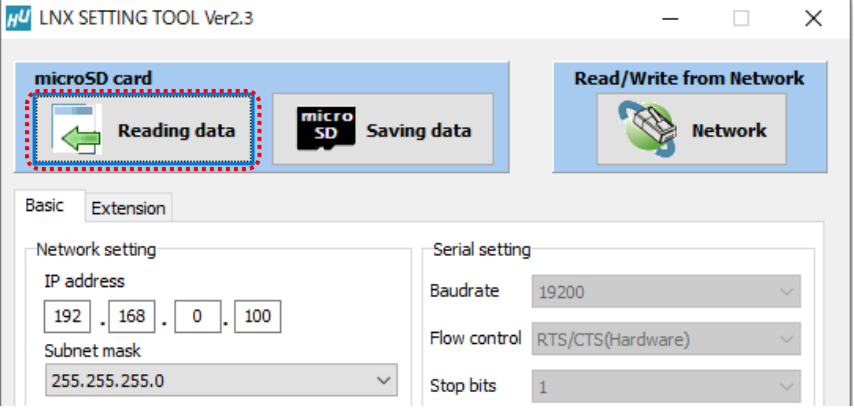

5. Click "OK" in the confirmation dialog.

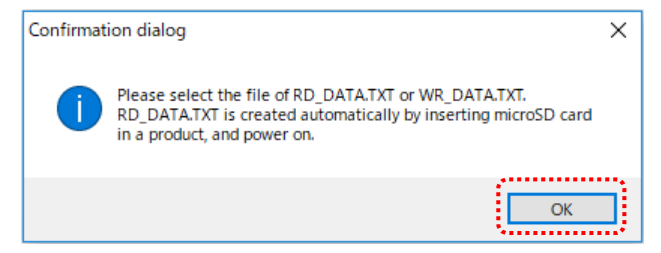

6. Open the "RD\_DATA.TXT" in the microSD card.

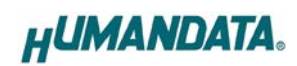

7. Setting data is loaded.

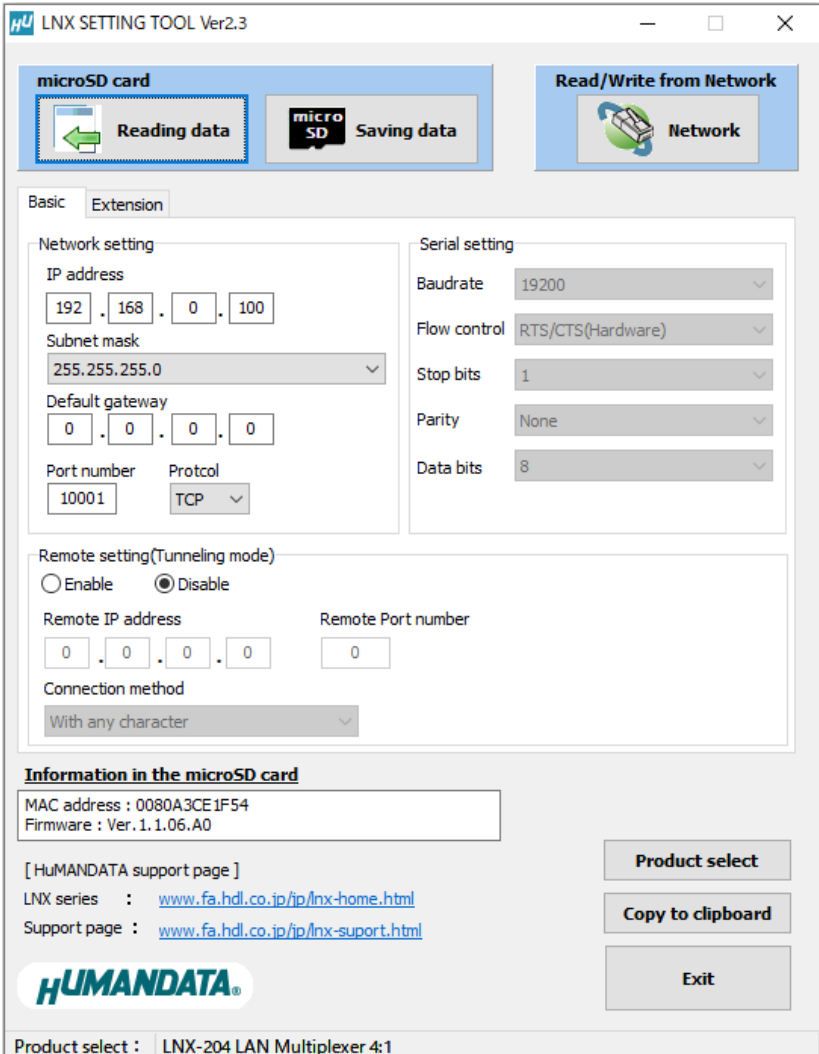

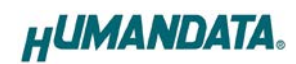

### <span id="page-23-0"></span>7.5. Write or Read setting data over the network

- 1. Enter the setting such as network or serial and click "Network".
	- \* Please confirm that microSD card is not inserted in a product.

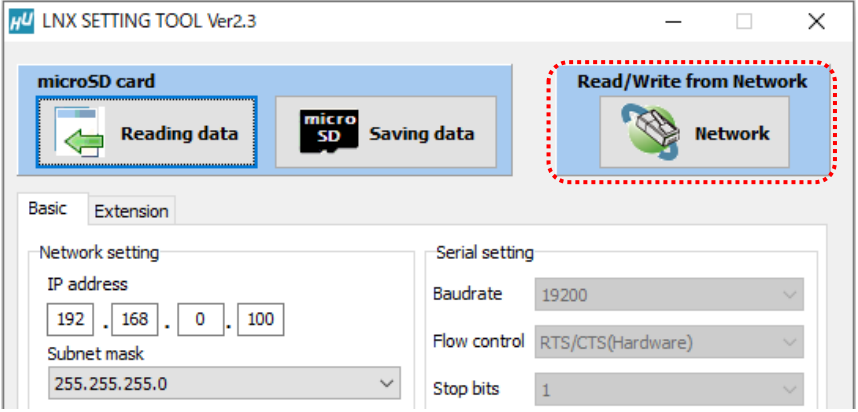

2. Enter an IP address manually or click "Search". When some products are found, please select a number from a list.

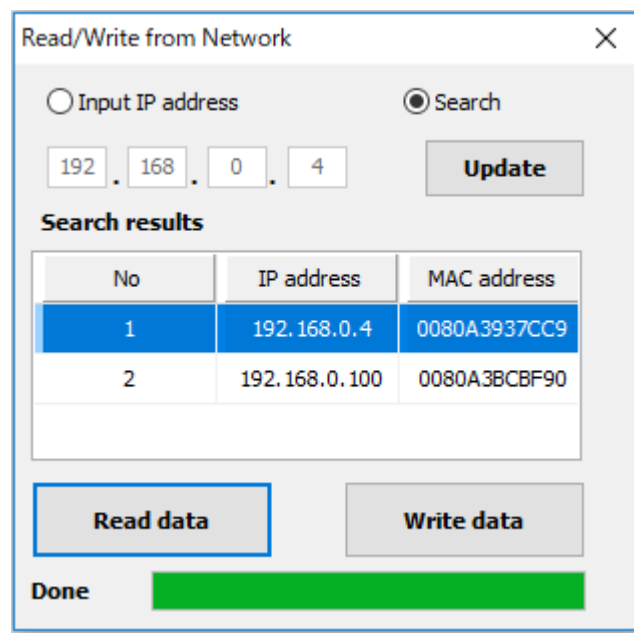

- 3. Click "Read data" or "Write data"
	- \* Even if some devices will be listed in the list and occur process time out. In this case, please change the PCs' network setting to the same network segment as the product or using microSD card.

# <span id="page-24-0"></span>8. Controller Command

You can control with simple single character command shown in the following table by using terminal software and keyboard. Each controller command is an ASCII text. The command is case sensitive.

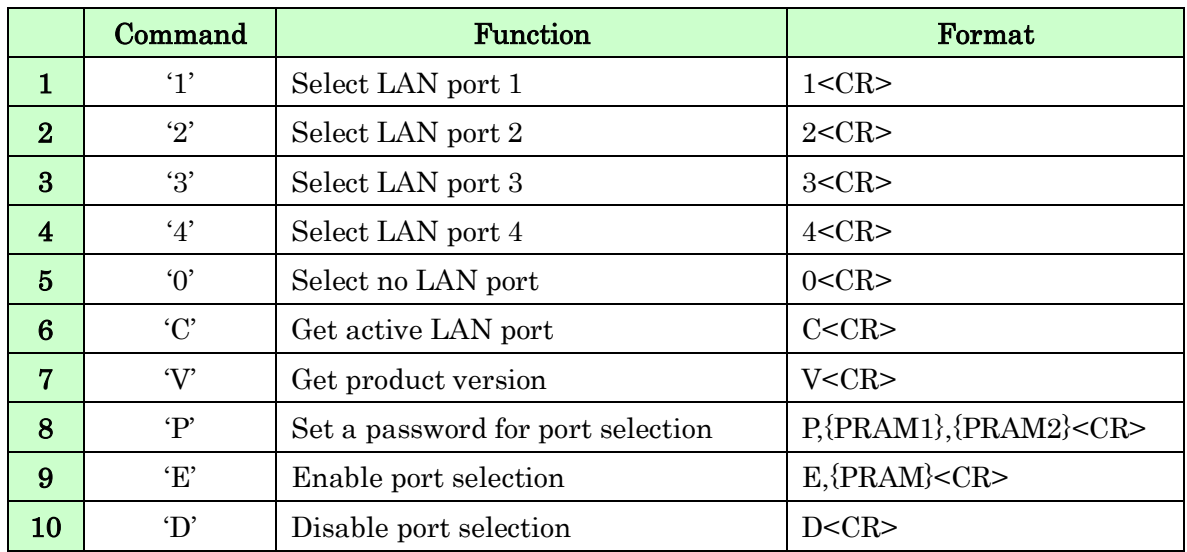

\* P,E, and D command supported in product version 1.2 or later.

### 1. '1' : Select LAN port 1

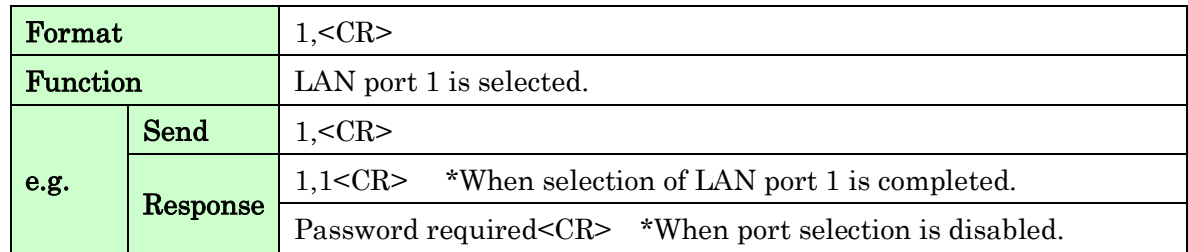

### 2. '2' : Select LAN port 2

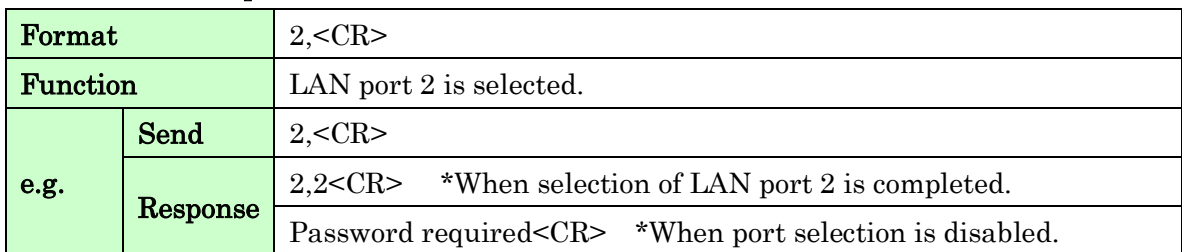

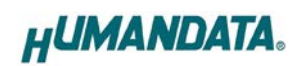

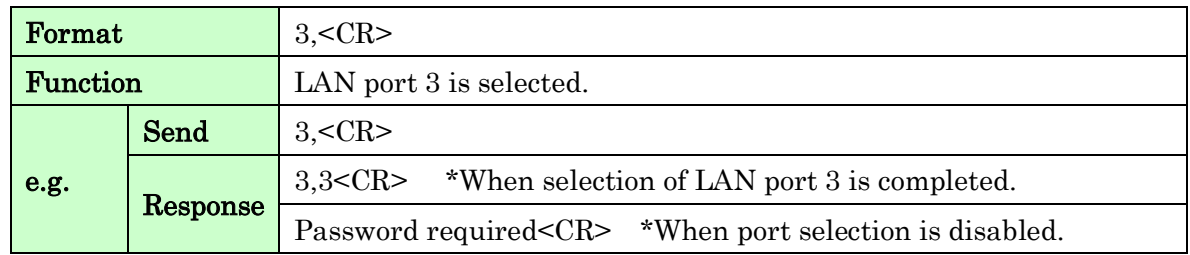

### 3. '3' : Select LAN port 3

### 4. '4' : Select LAN port 4

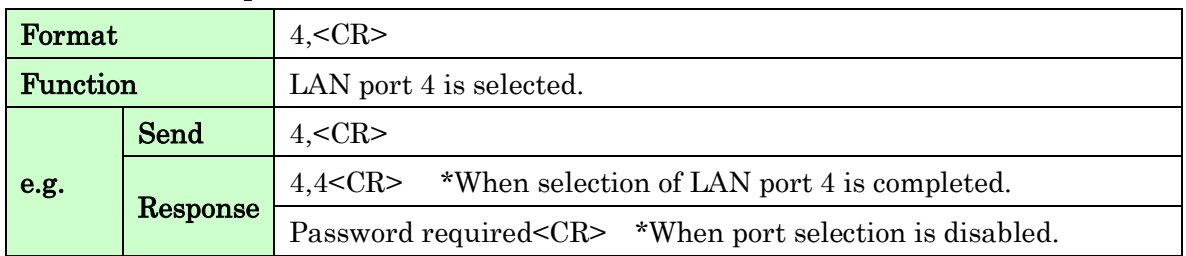

### 5. '0' : Select no LAN port

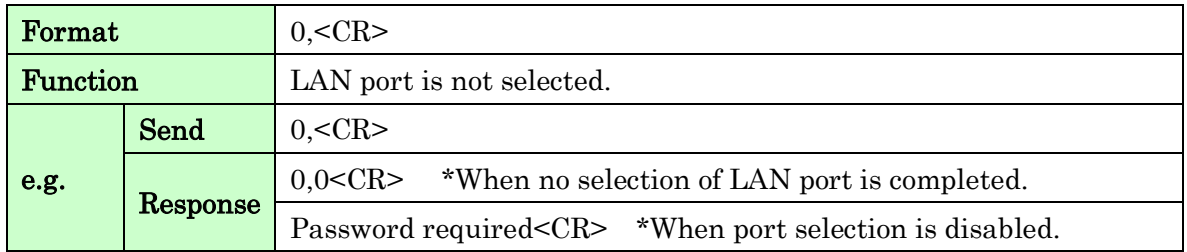

### 6. 'C' : Get active LAN port

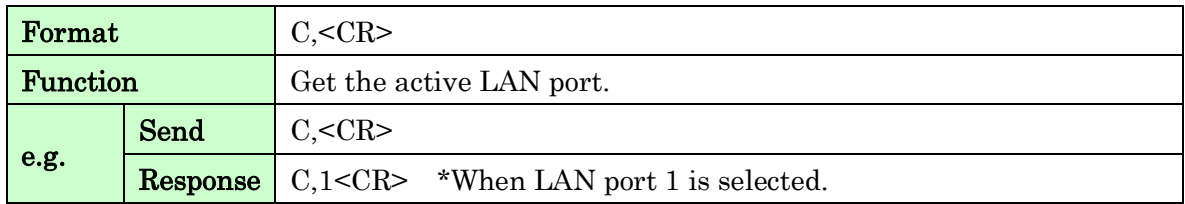

### 7. 'V' : Get product version

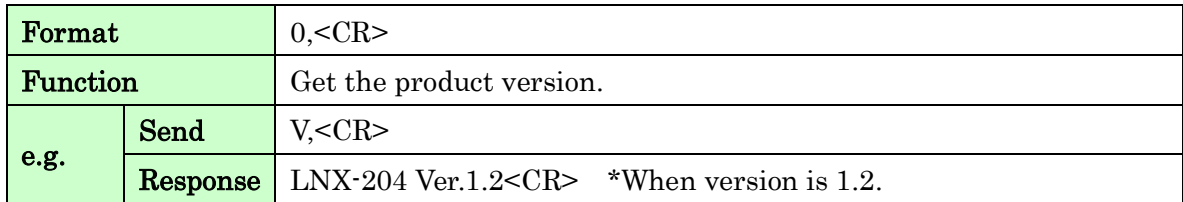

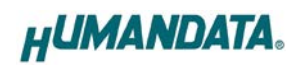

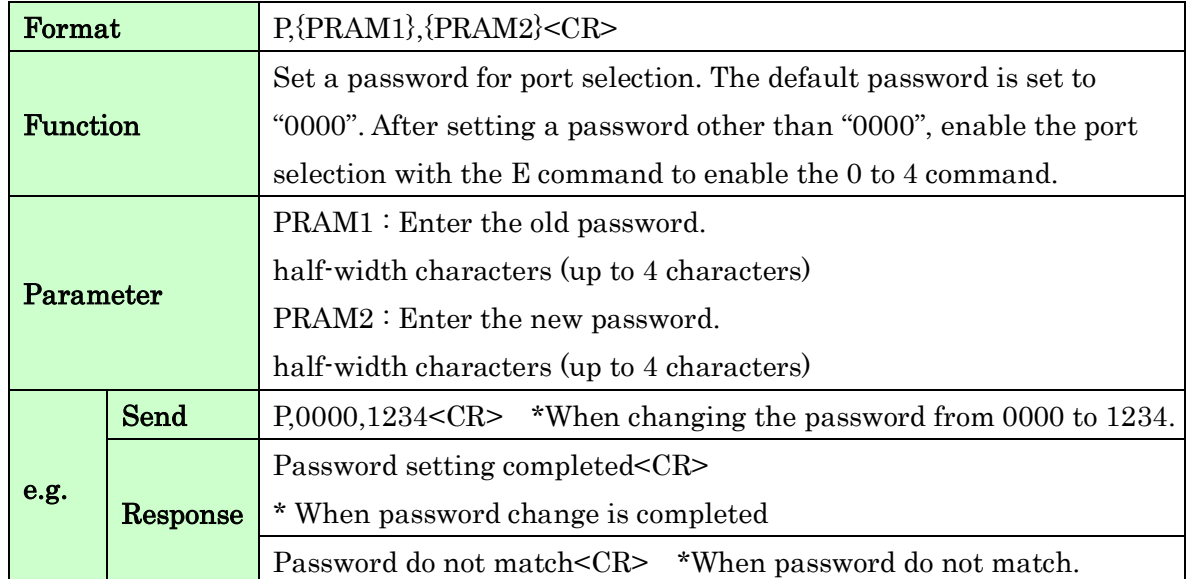

### 8. 'P' : Set a password for port selection

### 9. 'E' : Enable port selection

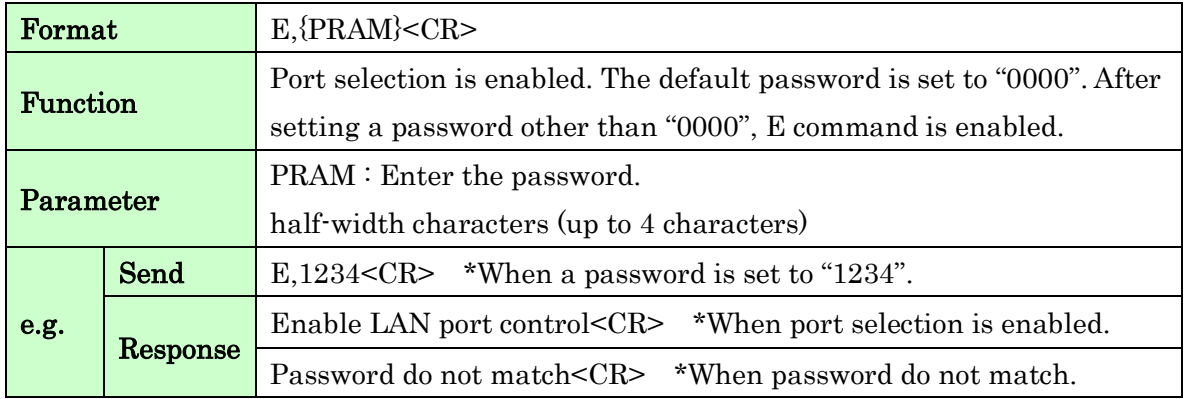

#### 10. 'D' : Disable port selection

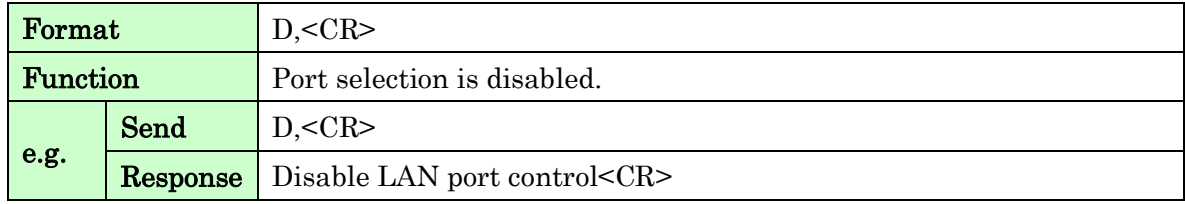

\*If the product receives an undefined command, "Undefined command<CR>" will be returned.

\* <CR>: Carriage Return (0x0D)

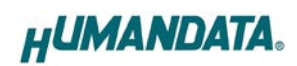

# <span id="page-27-0"></span>9. Virtual COM Port

You can use the software that creates Virtual COM ports on your PC. You can use the COM port to communicate to an IP address of LNX-204. Please refer to the "LNX series virtual COM port User's Manual" that are stored on the product supplied CD for details.

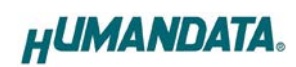

# <span id="page-28-0"></span>10. Additional Documentation and User Support

The following documents and other supports are available at <https://www.hdl.co.jp/en/faspc/LNX/lnx-204>

- LNX SETTING TOOL
- Virtual COM Port
- Outline Drawing … and more.

## <span id="page-28-1"></span>11. Warranty and Compensation

Please refer to the following URL for the warranty. <https://www.fa.hdl.co.jp/en/fa-warranty.html>

### $\overline{a}$ LAN Multiplexer 4:1

LNX-204 User's Manual

Ver. 1.3 ........................................... Mar. 9, 2021

### HuMANDATA LTD.

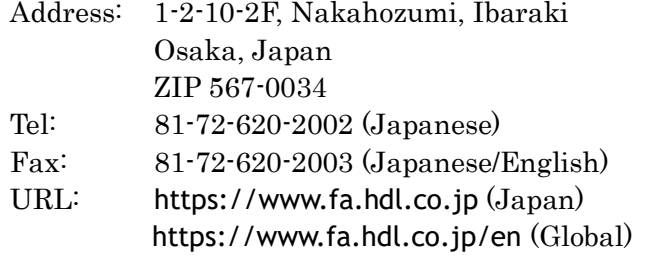